# **Описание функционала по работе с «Методикой по приказу Министерства строительства и жилищно-коммунального хозяйства Российской Федерации от 4 августа 2020 г. № 421/пр» (далее «Методика № 421/пр»).**

## **1. Создание новой стройки по Методике № 421/пр.**

При создании новой стройки в диалоговом окне «Выбор нормативной базы» внизу добавлена панель «Выберите методику для новой стройки» («Новая Методика № 421/пр» или «Старая методика (МДС 35)».

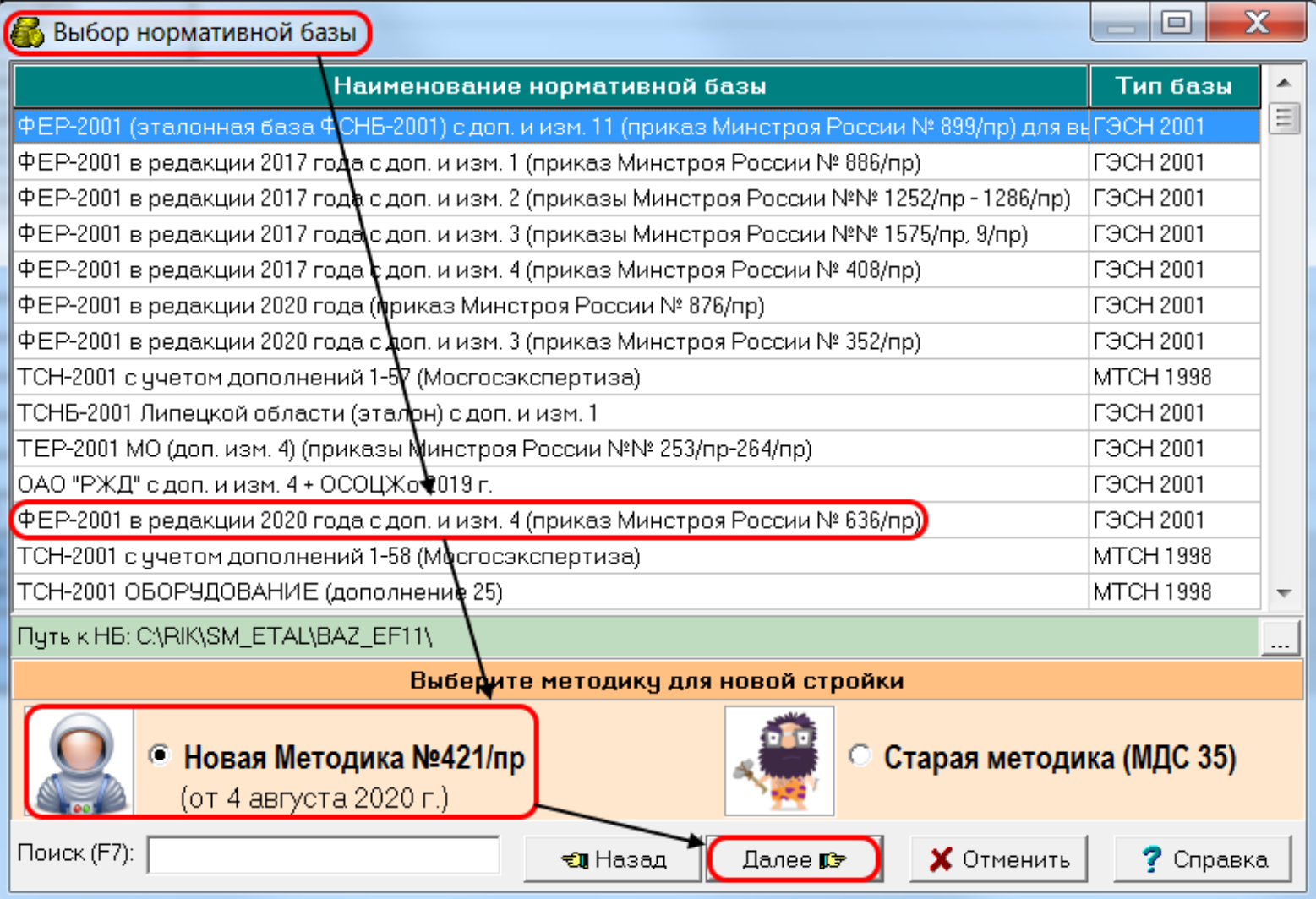

## **2. Перевод ранее созданных строек в новую Методику № 421/пр**.

Перед тем как произвести перевод, **настоятельно рекомендуется** сделать **КОПИЮ СТРОЙКИ**, так как после перевода всех смет стройки в Методику № 421/пр вернуться к расчету по старой МДС 81-35.2004 будет невозможно в связи с принципиальными изменениями в работе расчетного модуля программы.

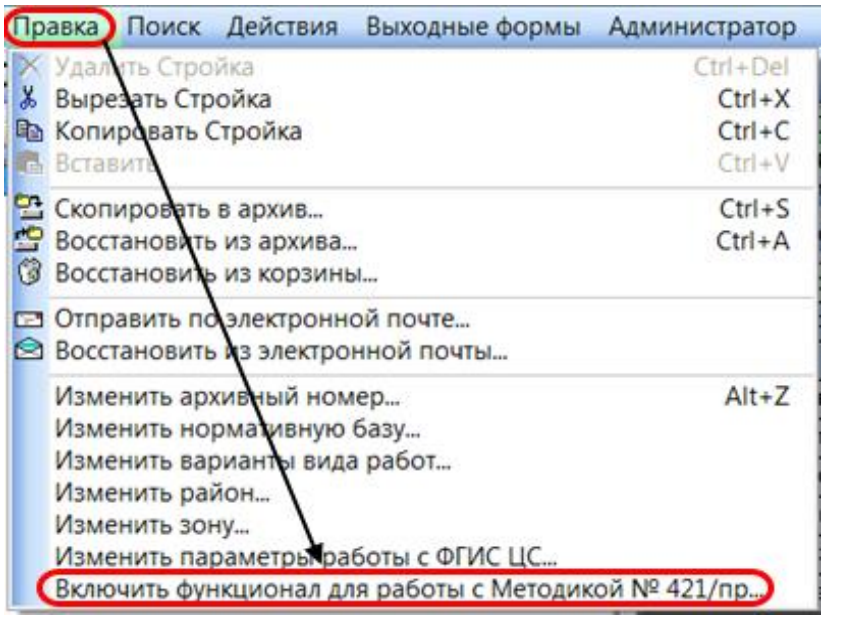

Перевод от МДС 35 к Методике № 421/пр:

Курсор находится на стройке. В главном окне программы в меню «Правка» **→** «Включить функционал для работы с Методикой № 421/пр…»

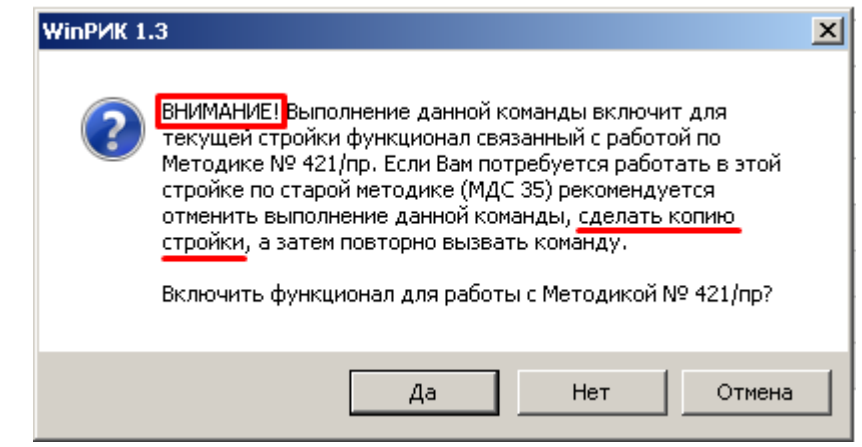

**Важно!** Перевод существующих смет в новую методику может привести к их пересчету, поэтому единственным способом сохранить расчет сметной стоимости ранее выпущенных смет является создание резервной копии стройки по старой методике!

## **3. Установка параметров пересчета сметной стоимости в текущий уровень цен базисно-индексным методом по Методике № 421/пр.**

В главном окне программы под таблицей с атрибутами стройки, объекта или локальной сметы добавлена кнопка «**Параметры расчета ЛС**»:

(※ Ctrl+P - Параметры расчета ЛС) • F8 - Глобал. начисления

 $fx$  Alt+F6 - Глобал. переменные

вызывающая окно «**Параметры расчета локальной сметы**», где могут быть установлены параметры, которые будут применяться ко всем сметам стройки, объекта или к текущей смете (в зависимости от того с какой позиции дерева строек было вызвано это окно).

В нем может быть задан способ пересчета сметной стоимости **в текущий уровень цен**. Для этого следует выбрать необходимую комбинацию двух основных параметров пересчета: «**Применение индексов пересчета**» (по итогу сметы или построчный пересчет) и «**Вариант пересчета СМР**».

При выборе [индексного файла формата РИК](https://downloads.smetarik.ru/files/ind.html) программа может **автоматически устанавливать способ пересчета** в зависимости от вида индексного файла, а также выбранного субъекта РФ и объекта строительства (подробнее смотри 3.2).

**Важно!** При работе по Методике № 421/пр не доступна вкладка «**Точность расчета**», поскольку новая методика жестко регламентирует правила округлений, промежуточных и итоговых вычислений, которые зашиты в программу (примечания к Приложениям №№ 2–4 Методики № 421/пр).

#### **Параметры расчета локальной сметы в текущих ценах: Применение индексов пересчета**

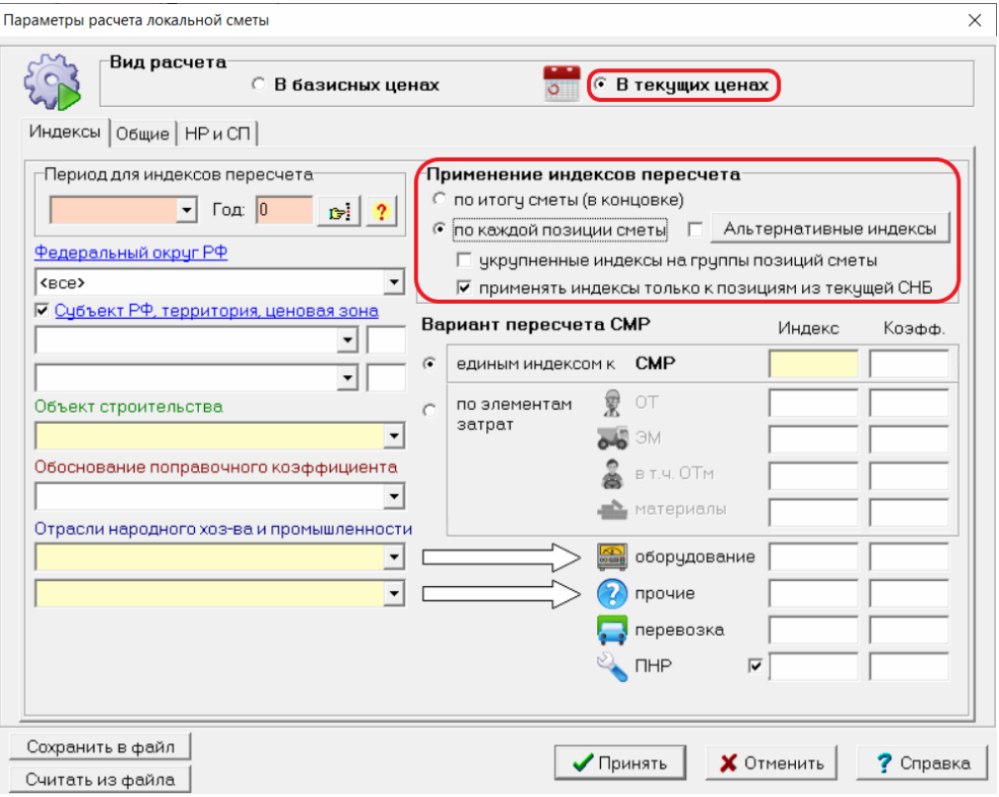

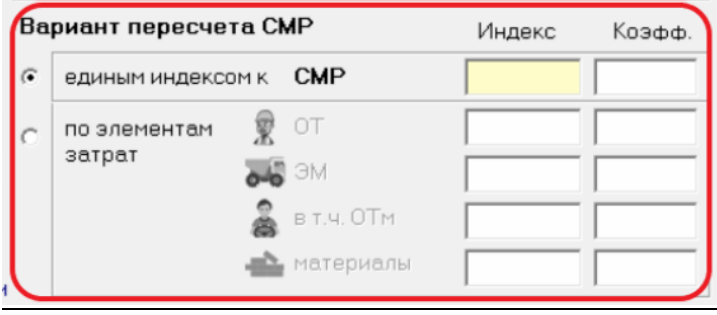

по итогу сметы (в концовке)

При выборе данной настройки смета создается в базисном уровне цен, а пересчет в текущий уровень производится только в концовке. Весь функционал программы по построчному пересчету блокируется. Все позиции сметы отображаются и рассчитываются только в базисном уровне цен. В концовке итоги по смете выводятся в базисном уровне, там же устанавливаются индексы пересчета и формируются итоги в текущем уровне цен.

по каждой позиции сметы

При выборе данной настройки пересчет в текущий уровень цен происходит построчно (по каждой позиции сметы). Все позиции сметы отображаются и рассчитываются в текущем уровне цен. В концовке итоги по смете выводятся в двух уровнях цен.

### *укрупненные индексы на группы позиций сметы*

Дополнительный параметр для применения укрупненных индексов пересчета (например, индексов РЖД), которые вставляются в смету вручную и действуют на все нижележащие позиции.

 *применять индексы только к позициям из текущей СНБ* Ограничивает применение индексов к нормативам, соответствующим текущей сметно-нормативной базе (шифры/коды черного цвета).

### **Вариант пересчета СМР**

• единым индексом к СМР ( $\Pi$ 3)

Пересчет прямых затрат (по каждой позиции сметы) или итоговой стоимости строительно-монтажных работ (в концовке сметы) единым индексом (без разбивки по элементам затрат).

по элементам затрат

Пересчет сметной стоимости индексами к элементам затрат (к оплате труда, эксплуатации машин, материалам).

Параметры пересчета могут быть установлены **ВРУЧНУЮ** или **АВТОМАТИЧЕСКИ** при применении индексного файла формата РИК. Ручное изменение параметров возможно всегда, даже при работе с индексным файлом, более того, в некоторых случаях ручная корректировка необходима.

**3.1 Вариант внесения индексов – ВРУЧНУЮ** (желтый цвет ячейки означает признак ручного ввода значений).

#### **3.1.1** Индексы применяются **по итогу сметы (в концовке), единым индексом к СМР**

#### **3.1.2** Индексы применяются **по итогу сметы (в концовке) по элементам затрат**

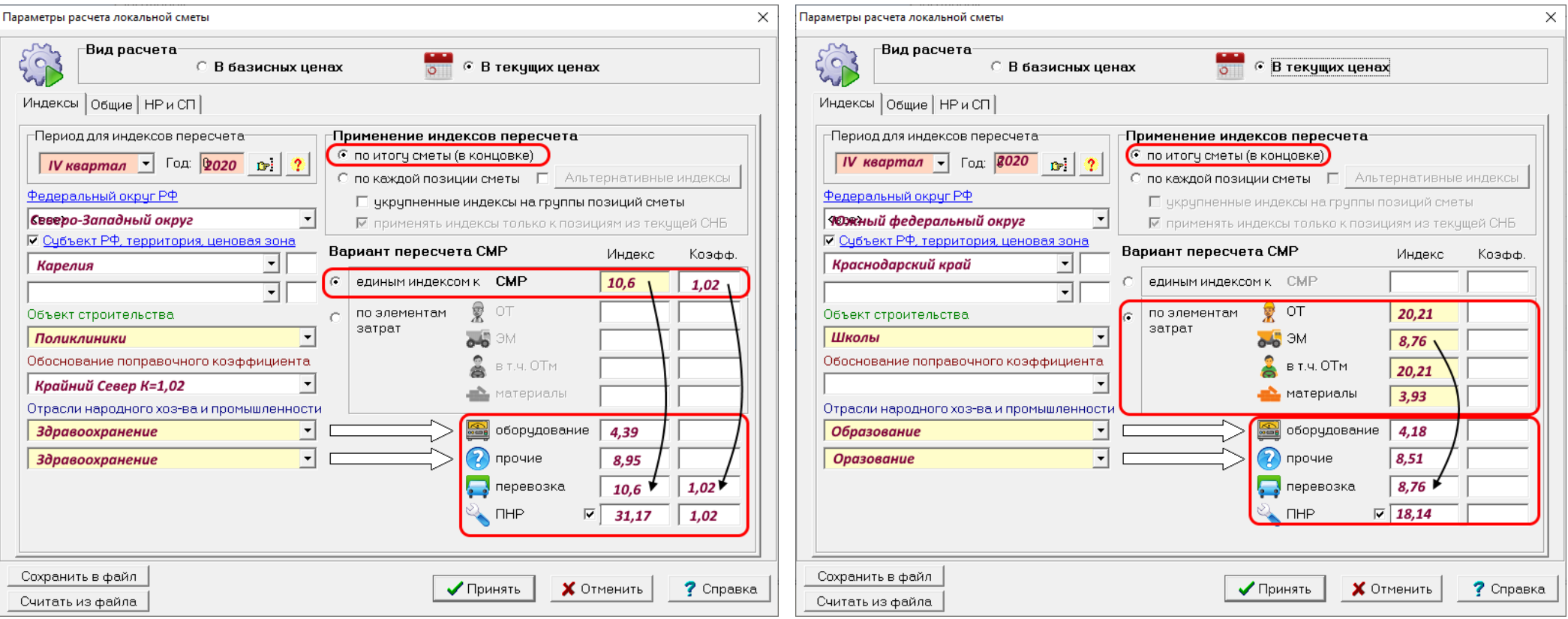

**Важно!** При работе с указанными выше параметрами все позиции сметы отображаются и рассчитываются **только в базисном уровне цен**. Пересчет в текущий уровень цен происходит в концовке сметы. Весь функционал программы по построчному пересчету блокируется.

При этом для варианта расчета **3.1.2** осуществляется построчный пересчет оплаты труда для формирования ФОТ и расчета НР и СП в текущем уровне цен. Такой порядок расчетов не является ошибкой и соответствует Методике № 421/пр (Форма локального сметного расчета (сметы) для базисно-индексного метода с применением индексов к элементам прямых затрат). В данной ситуации в итогах по смете (в концовке) индексы в строках «оплата труда», «Всего накладные расходы», «Всего сметная прибыль» не указываются.

#### **3.1.3** Индексы применяются **по каждой позиции сметы, единым индексом к СМР (ПЗ)**

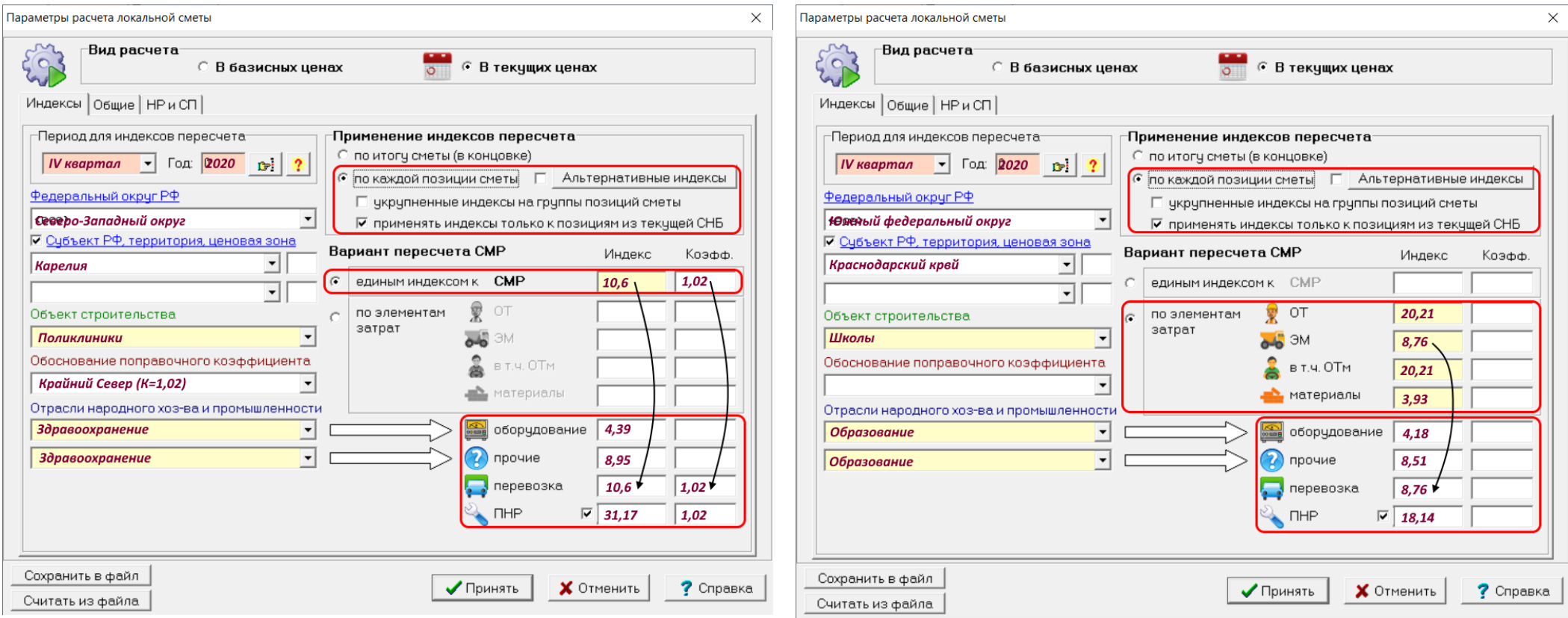

**3.1.4** Индексы применяются **по каждой позиции сметы**

**по элементам затрат**

При работе с указанными выше параметрами пересчет в текущий уровень цен происходит построчно. Все позиции сметы отображаются и рассчитываются **в текущем уровне цен**. В концовке итоги по смете выводятся в двух уровнях цен: базисном и текущем.

**Важно!** Чаще всего в режиме построчного пересчета используются индексы, которые автоматически загружаются из индексного файла к каждому нормативу. Однако в случае, когда индекс на конкретную позицию сметы не найден или индексный файл не используется (случай **РУЧНОГО** ввода), для нее применяются указанные выше в параметрах **индексы по умолчанию**.

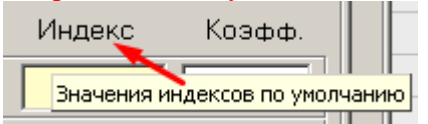

Следует также помнить о **приоритете применения индексов** при построчном пересчете. Индексы и текущие цены, введенные вручную в **отдельные позиции** сметы, имеют высший приоритет, в этом случае значения индексов по умолчанию игнорируются.

При работе в режиме **ручного внесения индексов** необходимо задать следующие параметры:

- **период текущего уровня цен** (месяц, квартал или полугодие, год);
- федеральный округ РФ (выбирается из справочника для удобства фильтрации регионов);
- субъект РФ (выбирается из справочника);
- территорию или ценовую зону (вносится вручную при необходимости);
- объект строительства (вносится вручную при необходимости);
- отрасли народного хозяйства и промышленности (вносятся вручную по желанию при наличии в смете оборудования и прочих затрат);
- **значения индексов пересчета** (по всем необходимым видам затрат);
- **значения поправочных коэффициентов** к индексам пересчета (при необходимости и соответствующем обосновании).

Также для корректной выгрузки сметы в формат XML ГГЭ (для проверки в Главгосэкспертизе) может потребоваться указание кода субъекта и ценовой зоны (территории, района).

**Важно!** Ввиду отсутствия на момент написания настоящей инструкции в письмах Минстроя отдельных индексов на **перевозку**, необходимо устанавливать их значения равными индексу к **СМР** или **ЭМ**, в зависимости от варианта пересчета СМР (смотри выше изображения с черными стрелками).

При появлении прямых индексов на перевозку грузов для строительства, в соответствующую ячейку следует вносить именно их.

Кроме того, в концовке могут быть вручную внесены обоснования для используемых индексов изменения сметной стоимости, которые будут выведены в соответствующих графах печатной формы по Методике № 421/пр.

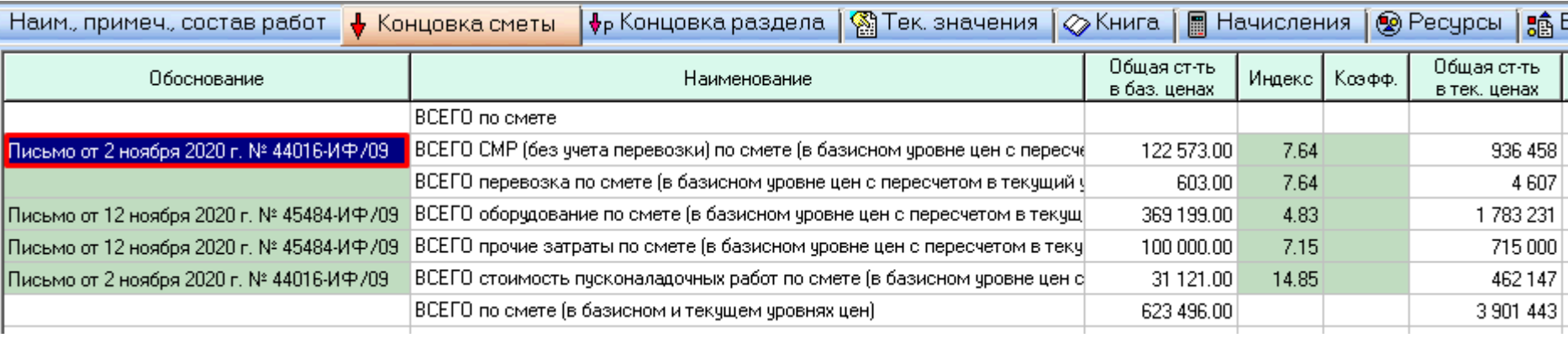

## **3.2 Вариант внесения индексов – ИЗ ИНДЕКСНОГО ФАЙЛА**.

Для выбора индексного файла формата РИК необходимо нажать соответствующую кнопку с изображением руки:

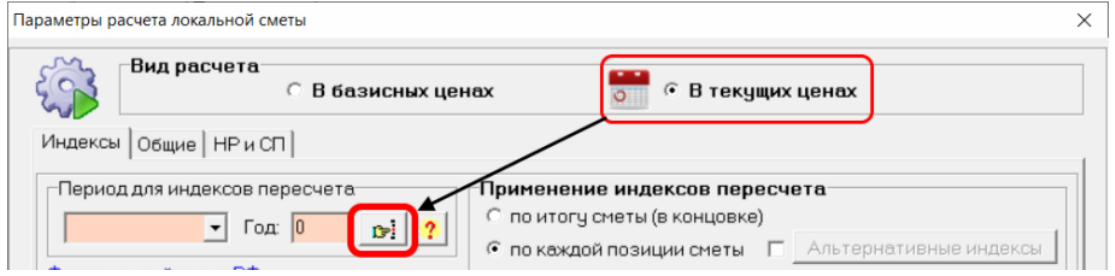

Откроется окно «**Выбор файла с текущими индексами**» с возможностью выбора источника индексных файлов: **Каталоги текущих индексов**, **Нормативные базы** или **Свободный выбор**. Рассмотрим выбор индексного файла на примере **индексов Минстроя** нового формата:

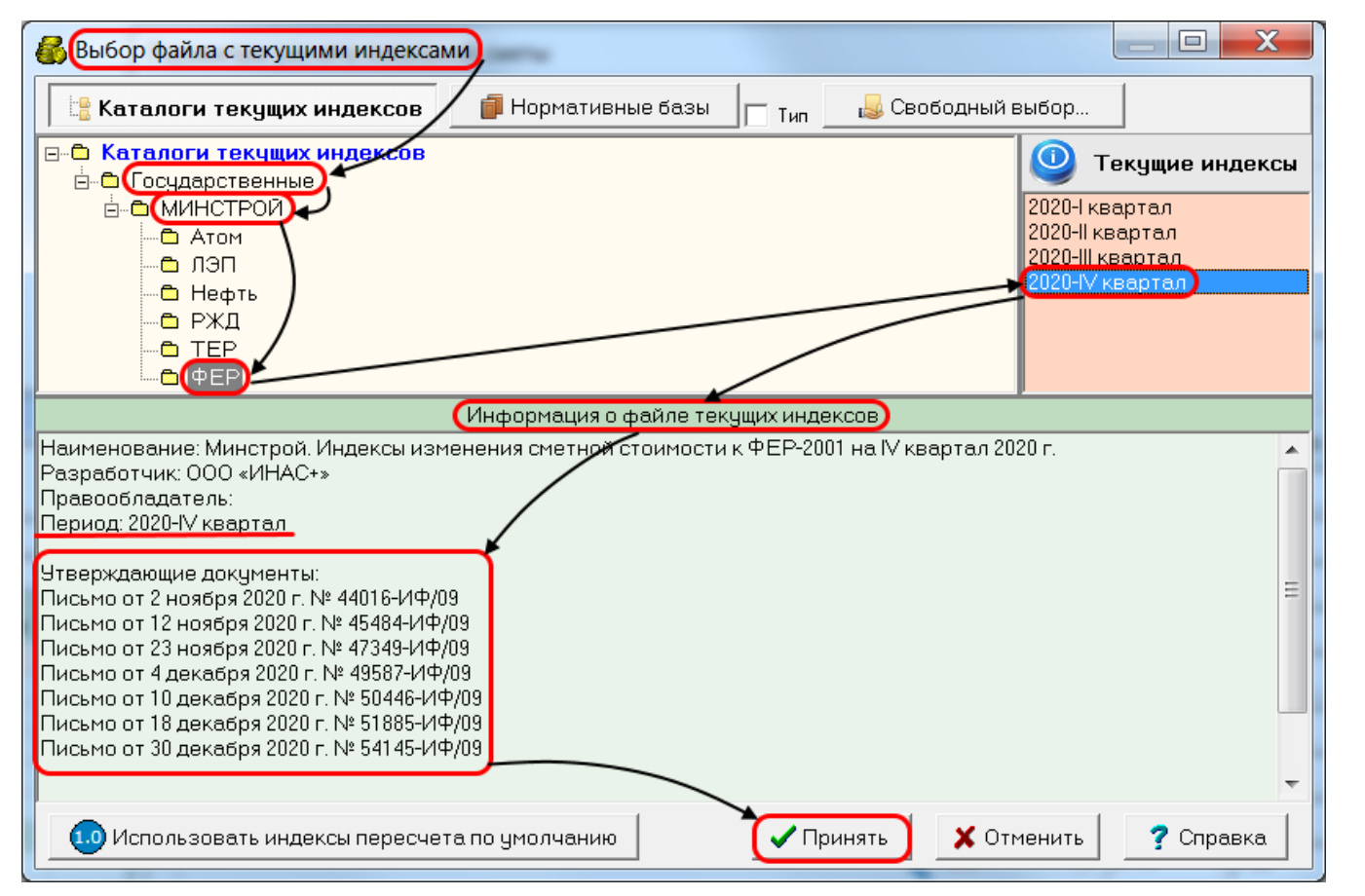

#### Выбор индексного файла:

«**Каталоги текущих индексов**» **→** «**Государственные**» **→** «**МИНСТРОЙ**» **→**

Далее необходимо выбрать одну из папок (Атом, ЛЭП, Нефть, РЖД, ТЕР, **ФЕР**), соответствующую требуемой категории индексов, выпускаемых Минстроем в том числе для отраслевых объектов капитального строительства.

В правой части окна следует выбрать необходимый период (год-квартал).

В нижней части окна

«**Информация о файле текущих индексов**» отображается перечень утверждающих документов и другая полезная информация о выбранном индексном файле.

Нажать «**Принять**».

После выбора индексного файла программа автоматически устанавливает период текущего уровня цен и режим применения индексов пересчета. Например, выбранный индексный файл Минстроя за IV квартал 2020 года установил соответствующий период и способ пересчета – по итогу сметы.

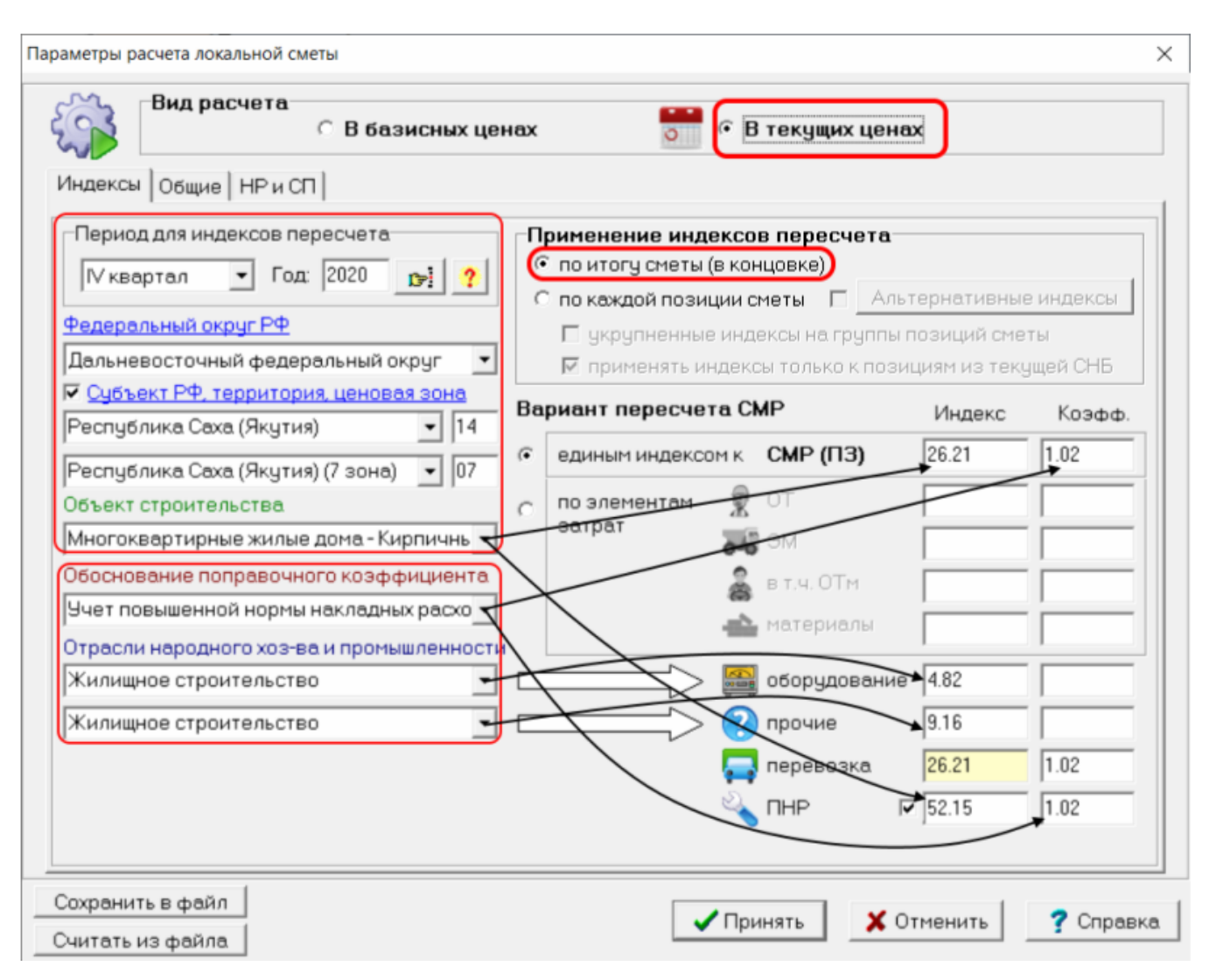

#### Выбор региона, объекта строительства:

Далее необходимо вручную выбрать **субъект РФ** (для удобства можно ограничить перечень выбираемых субъектов федеральным округом)

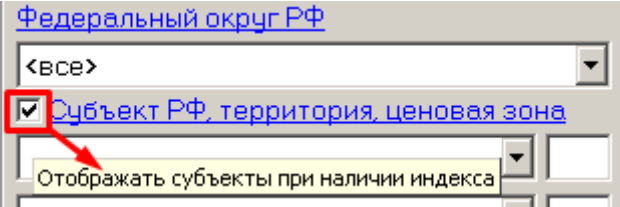

Включение флажка «Отображать субъекты при наличии индекса» позволяет оставлять в списке только те регионы, для которых существуют индексы в индексном файле.

⚠ Обращаем внимание, что в индексных файлах формата РИК (особенно в начале периода) может не оказаться индексов по некоторым регионам, в связи с тем, что в настоящее время Минстрой России выпускает ежеквартальные индексы изменения сметной стоимости не единовременно для всех субъектов РФ и утверждает их разными письмами. Поэтому рекомендуется следить за периодически обновляемыми индексами Минстроя н[а соответствующей странице в сети Интернет.](https://downloads.smetarik.ru/files/ind.html#%D0%9C%D0%98%D0%9D%D0%A1%D0%A2%D0%A0%D0%9E%D0%99)

Далее следует выбрать **территорию** или **ценовую зону** (при их наличие в регионе). Если ценовое деление отсутствует, программа повторит наименование субъекта РФ).

Далее следует выбрать **Объект строительства**, после чего в правой части окна, в столбце «Индекс» появятся значения индексов к СМР или по элементам затрат (в зависимости от вида индексов, рассчитанных для данного объекта), и отдельно индекс к пусконаладочным работам (ПНР).

**Важно!** Для одного и того же региона, за один и тот же период Минстрой выпускает разные виды индексов к различным объектам строительства. Например, индексы к ФЕР-2001 для Краснодарского края 2020-IV рассчитаны к элементам затрат для большинства объектов строительства региона, однако по объектам строительства «**Автомобильные дороги**» и «**Искусственные дорожные сооружения**» выпущены единые индексы к СМР.

Далее **при необходимости** можно выбрать следующие параметры:

- **обоснование поправочного коэффициента** (при наличии соответствующих факторов);
- отрасли народного хозяйства и промышленности для **оборудования** (значение индекса появится в соответствующей ячейке);
- отрасли народного хозяйства и промышленности для **прочих затрат** (значение индекса появится в соответствующей ячейке).

**Важно!** Ввиду отсутствия на момент написания настоящей инструкции в письмах Минстроя отдельных индексов на **перевозку**, необходимо **вручную** устанавливать их значения равными индексу к **СМР** или **ЭМ**, в зависимости от варианта пересчета СМР.

При появлении прямых индексов на перевозку грузов для строительства, они будут добавлены в индексные файлы формата РИК и станут автоматически попадать в соответствующую ячейку параметров.

#### **Особое внимание следует уделить индексу к пусконаладочным работам (ПНР).**

Если флажок «Применять отдельный индекс для ПНР» установлен

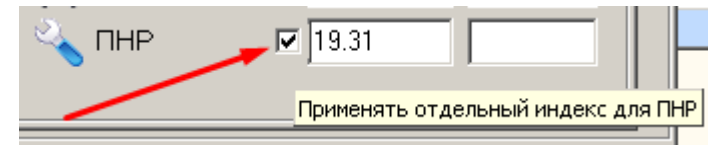

то пусконаладочные работы в смете будут пересчитываться отдельным индексом на ПНР. При использовании **индексов Минстроя** формата РИК указанный параметр выставляется автоматически, при этом значение индекса к оплате труда может не соответствовать индексу к ПНР.

Исторически в большинтве случаев оплата труда всех работников стройки (рабочих, монтажников, техников, инженеров и других специалистов) пересчитывается **единым индексом**, а поскольку пусконаладочные работы состоят исключительно из затрат труда, логично, что индекс к ПНР должен быть равен индексу к ОТ. Поэтому при применении индексных файлов формата РИК **по каждой позиции сметы**, **по элементам затрат**, индекс к ПНР берется от оплаты труда, при этом возможность применения отдельного индекса к ПНР блокируется.

Однако флажок «Применять отдельный индекс для ПНР» можно снять вручную, в этом случае пусконаладочные работы будут пересчитываться следующим оборазом (в зависимости от **варианта пересчета СМР**):

- единым индексом к СМР;
- индексом к оплате труда (ОТ).

Установленные параметры пересчета сметной стоимости можно сохранить в файл и вставить из файла на другом рабочем месте или в другой стройке с помощью команд «**Сохранить в файл**» и «**Считать из файла**» (в нижней части окна, слева). Для удобства рекомендуется давать файлам с настройками осмысленные имена, например: «*Минстрой\_Регион\_год-кватрал*».

⚠ После нажатия кнопки «**Принять**» индексы будут применяться ко всем сметам стройки, объекта или к текущей смете (в зависимости от того с какой позиции дерева строек было вызвано окно «**Параметры расчета локальной сметы**»).

## **4. Установка параметров расчета материалов и оборудования, отсутствующих в СНБ (прайсовых ресурсов).**

В главном окне программы добавлена кнопка «**Глобальные переменные**»: ● ※ Ctrl+P - Параметры расчета ЛС → *fx* Alt+F6 - Глобал, переменные

вызывающая окно «**Глобальные переменные для расчета ПРАЙСОВЫХ РЕСУРСОВ**», где могут быть установлены параметры расчета материалов и оборудования, отсутствующих в СНБ (прайсовых ресурсов), которые будут применяться ко всем сметам стройки, объекта или к текущей смете (в зависимости от того с какой позиции дерева строек было вызвано это окно).

В нем задаются **переменные** и другие настройки, которые позволяют автоматически для всех прайсовых ресурсов производить расчет сметных цен: индексы-дефляторы, курсы валют, ставка НДС, проценты транспортных и заготовительно-складских расходов, а также порядок их расчета, надбавки к отпускной и сметной цене и т.д.

Установленные в этом окне переменные и другие настройки используются в новом окне локальной сметы «**Тек. запись/Ценообразование**».

Если в окне «**Параметры расчета локальной сметы**» индексы пересчета применяются **по итогу сметы (в концовке)**, их значения автоматически дублируются для индексов-дефляторов в окне «**Глобальные переменные для расчета ПРАЙСОВЫХ РЕСУРСОВ**» и становятся недоступны для редактирования в соответствии с требованиями Методики № 421/пр. Если индексы применяются **по каждой позиции сметы**, то корректировка индексов-дефляторов для **прайсовых ресурсов** доступна, при этом значения этих индексов могут отличаться от индексов по умолчанию, заданных в окне «**Параметры расчета локальной сметы**».

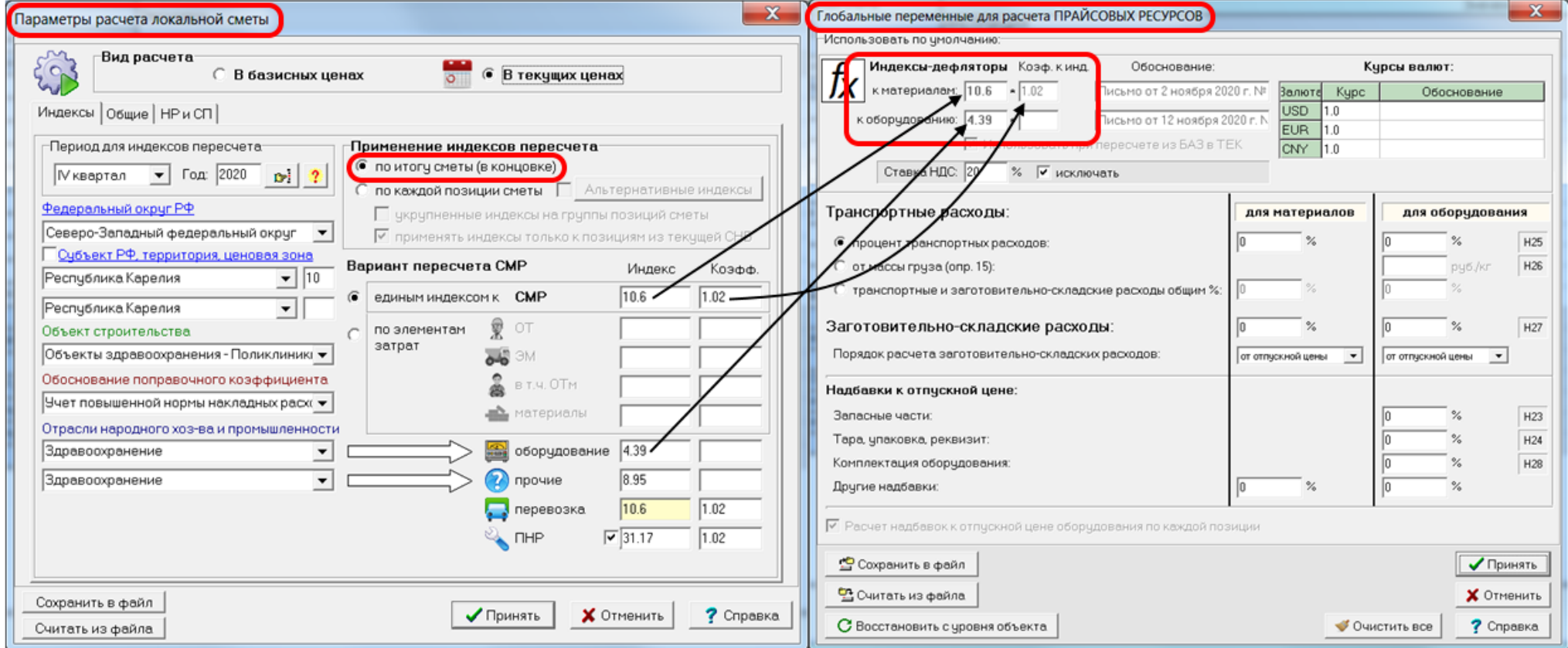

## **5. Добавление и кодирование материалов и оборудования, отсутствующих в СНБ (прайсовых ресурсов).**

Согласно пп. 23, 24 Методики № 421/пр материалам и оборудованию, отсутствующим в СНБ (прайсовым ресурсам) присваивается шифр/код, состоящий из сложного буквенно-цифрового обозначения, что затрудняет ручной ввод таких позиций.

**Важно!** Вводить по старинке «С Прайс», «П Прайс» и т.п. не допускается, поскольку некорректные коды «прайсов» в локальных сметах, выгруженных в формат XML ГГЭ, не пройдут проверку в Главгосэкспертизе.

Для облегчения ввода в смету таких позиций, добавлено новое окно «**Добавить прайсовую позицию (Методика № 421/пр)**», которое может быть вызвано с помощью комбинации клавиш **Alt+Ins** или одним из следующих способов:

Через меню «**Правка**» Через кнопку с логотипом «**РИК**» (в левом нижнем углу экрана)

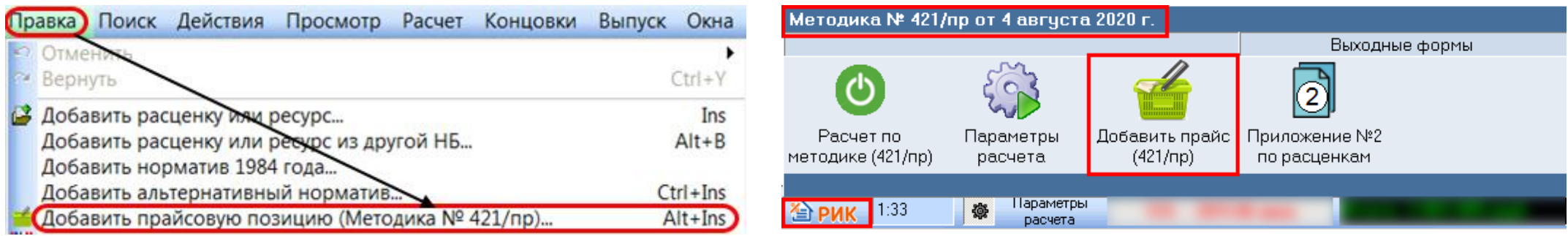

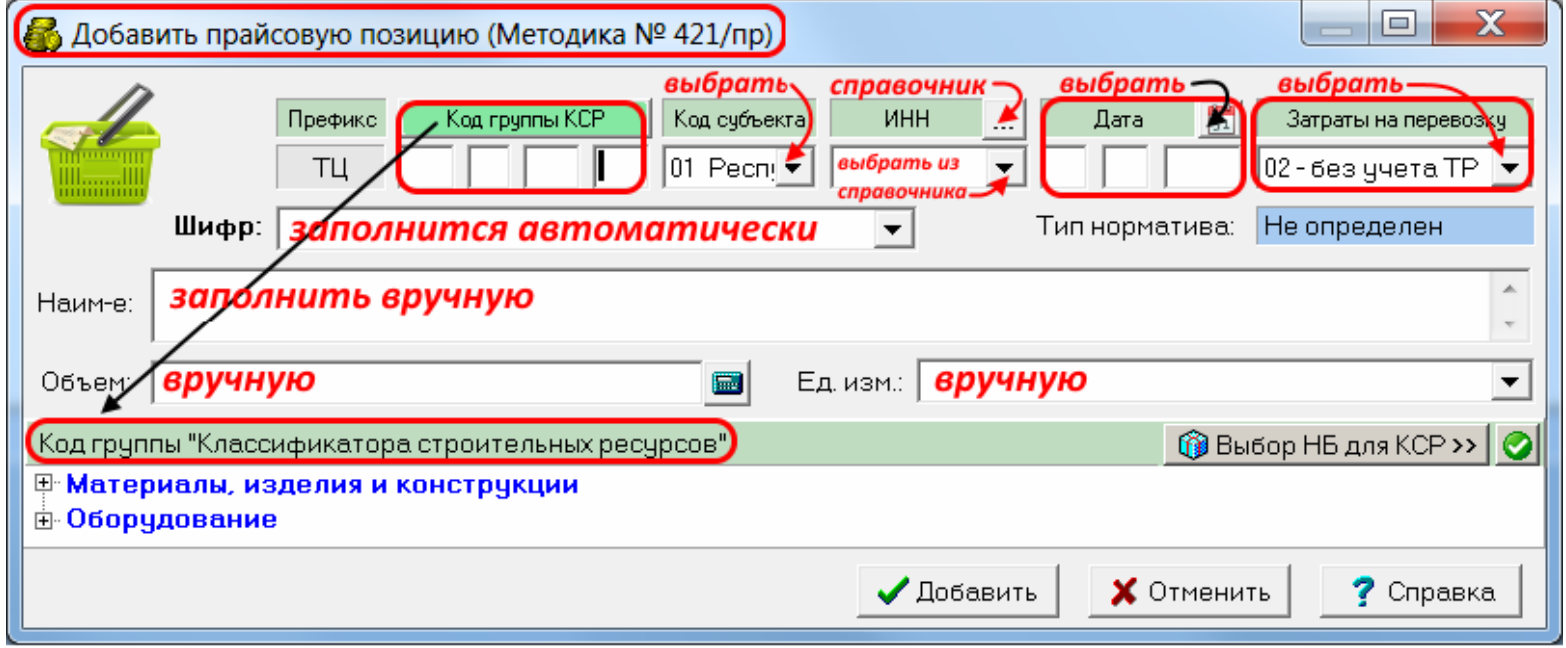

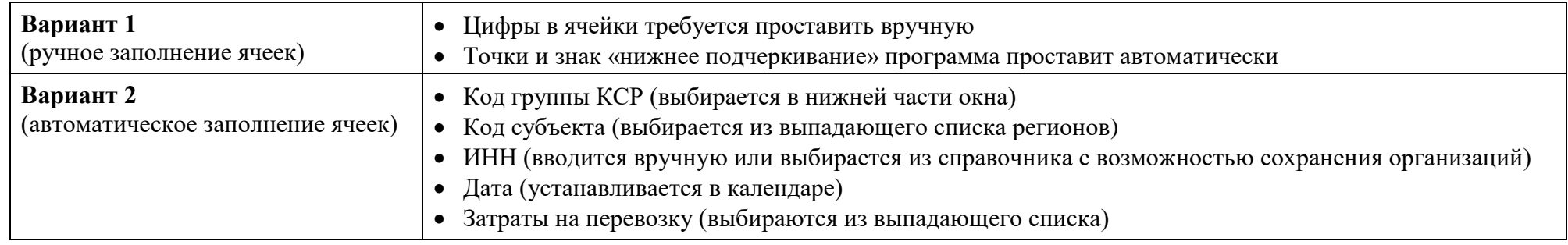

Для формирования кода группы КСР необходимо в нижней части окна выбрать узел оглавления в представленном дереве, раскрывая «плюсы» до любого уровня вложенности. Двигаясь по дереву необходимо выбрать ту позицию оглавления КСР, где логически должен находиться данный прайсовый ресурс. При этом код КСР (как часть шифра прайсовой позиции) формируется динамически. При отсутствии в структуре КСР нужного раздела или группы достаточно выбрать узел более высокого уровня (Книга, Часть), остальные цифры запишутся как нули, что не является ошибкой.

**Важно!** Если текущая сметно-нормативная база отличается по структуре ценников на материалы и оборудование от КСР (например, любой старый ТЕР-2001), можно воспользоваться кнопкой «**Выбор НБ для КСР**» и выбрать подходящую для этого сметно-нормативную базу.

В случае, когда сметчик добавляет прайсовую позицию (материал или оборудование, отсутствующие в СНБ), не подлежащую включению в КСР (п. 24 Методики № 421/пр), необходимо:

– нажать на кнопку «**Код группы КСР**»

Произойдет переключение режима ввода кода КСР на «**Не подлежит вкл. в КСР**»

```
Код группы КСР - Не подлежит вкл. в КСР
```
– из выпадающего списка выбрать строку, соответствующую типу ресурса.

Выбранные цифры автоматически занесутся в шифр прайсовой позиции.

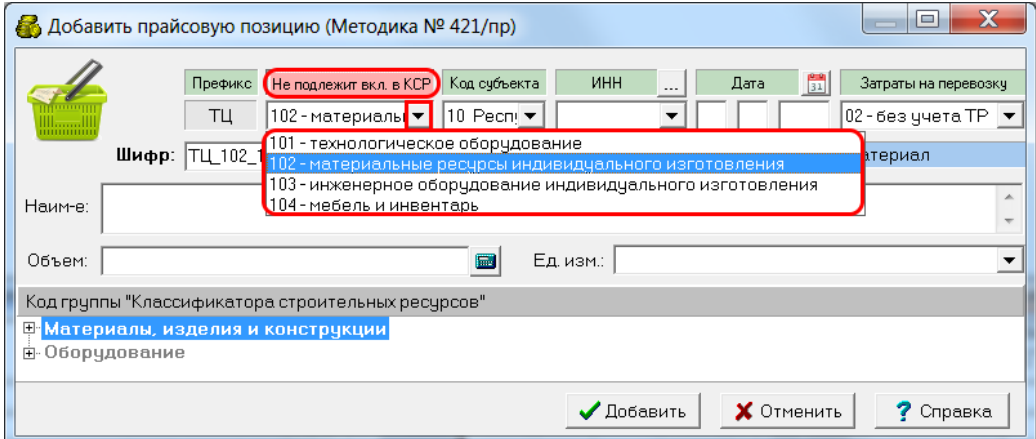

Справочник ИНН позволяет облегчить последующее кодирование вновь добавляемых прайсовых позиций путем сохранения данных по поставщикам или производителям строительных ресурсов в едином справочнике. Для этого необходимо нажать на кнопку с тремя точками справа от «**ИНН**». В открывшемся справочнике можно добавлять и редактировать ИНН, наименование, адрес и примечание по каждому поставщику. Кроме того, в справочнике существует удобная система поиска по всем существующим атрибутам:

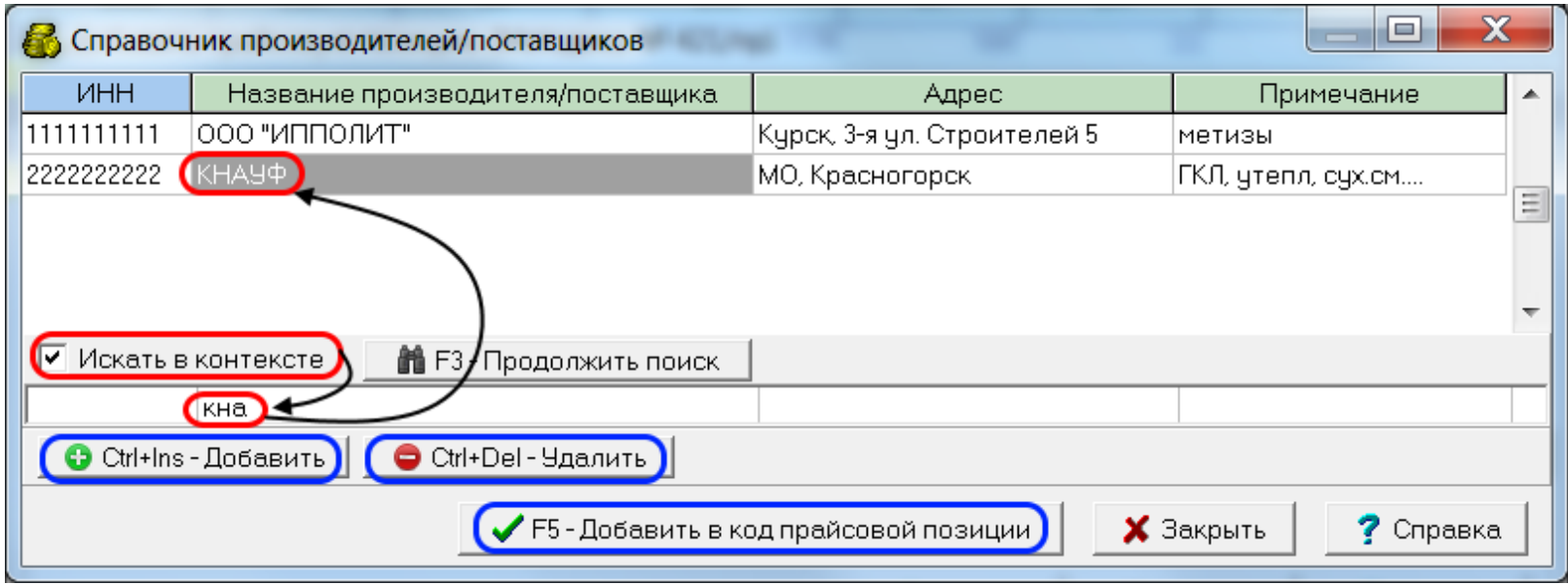

Клавиша **F5** добавляет ИНН в шифр окна «**Добавить прайсовую позицию (Методика № 421/пр)**».

**Важно!** Если смета уже содержит прайсовые позиции, шифры которых не соответствуют требованиям Методики № 421/пр, существует возможность их перекодирования.

Для этого в локальной смете, в меню «**Правка**» и в меню по правой кнопке «мыши» добавлена команда «**Заменить код ресурса на прайсовый код по Методике № 421/пр…**» (комбинация клавиш **Alt+E**)**.**

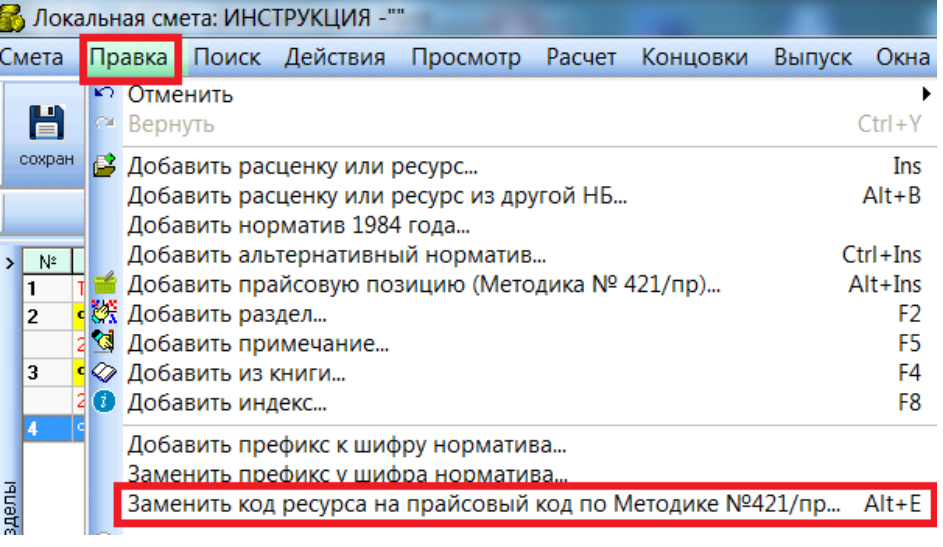

## **6. Новая вкладка «Текущая запись / Ценообразование» в локальной смете.**

В локальной смете добавлена новая вкладка «**Тек. запись/Ценообразование**» для формирования сметных цен строительных ресурсов.

Функционал этой вкладки предназначен для формирования сметной базисной цены на основе текущих цен прайсовых ресурсов, а также для пересчета сметных цен ресурсов из сметно-нормативной базы при использовании надбавок к отпускной и сметной цене, а также при необходимости пересчета транспортных и заготовительно-складских расходов.

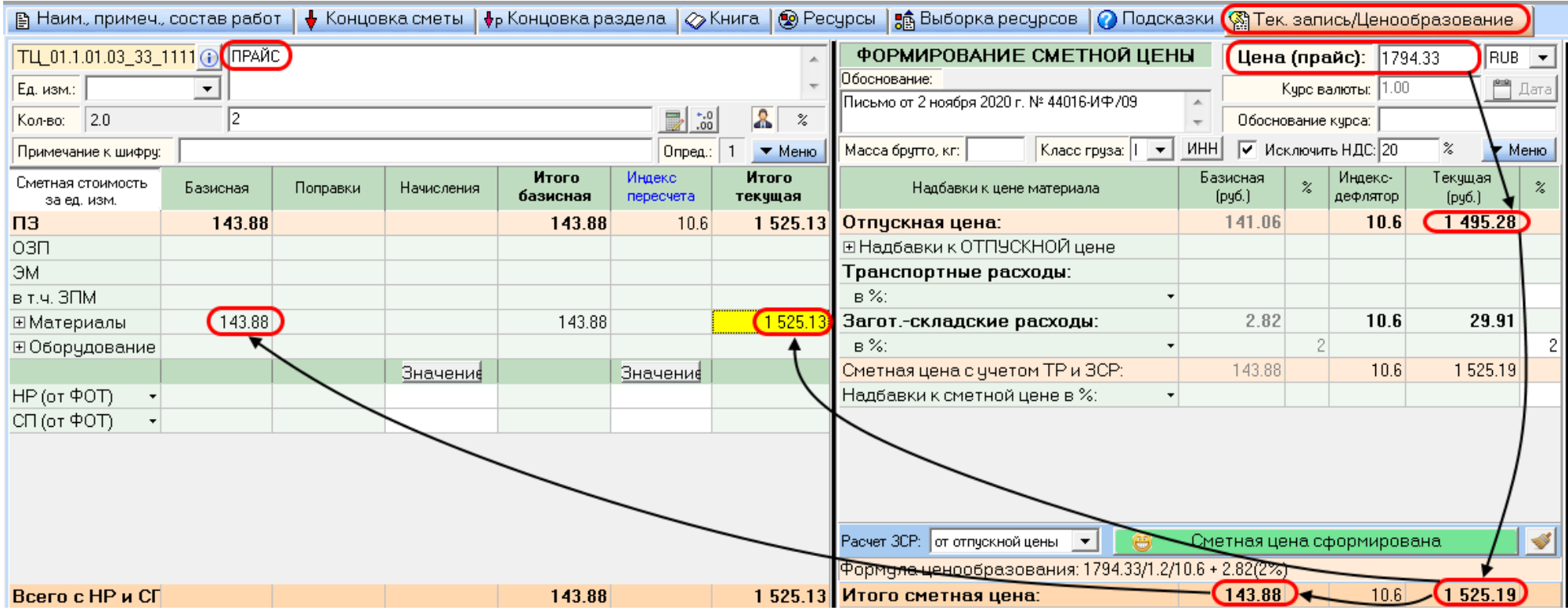

Подробности работы с новой вкладкой «**Тек. запись/Ценообразование**» можно узнать из наших вебинаров, информационных ресурсов в сети Интернет или связавшись с нашей службой технической поддержки / региональными представителями.

## **7. Подпункты у привязанных ресурсов.**

В локальной смете добавлен флажок «**Подпункты у привязанных ресурсов**».

**Важно!** При работе с Методикой № 421/пр эта настройка является обязательной.

## **8. Привязанные ресурсы под расценкой.**

В локальной смете, в диалоговом окне «**Привязать ресурс к расценке**» добавлен флажок «**При привязке размещать ресурс под расценкой**».

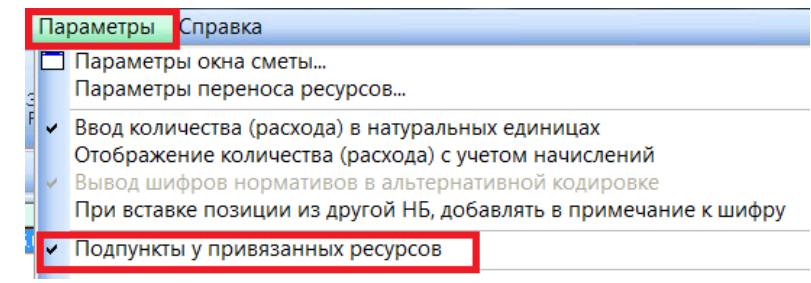

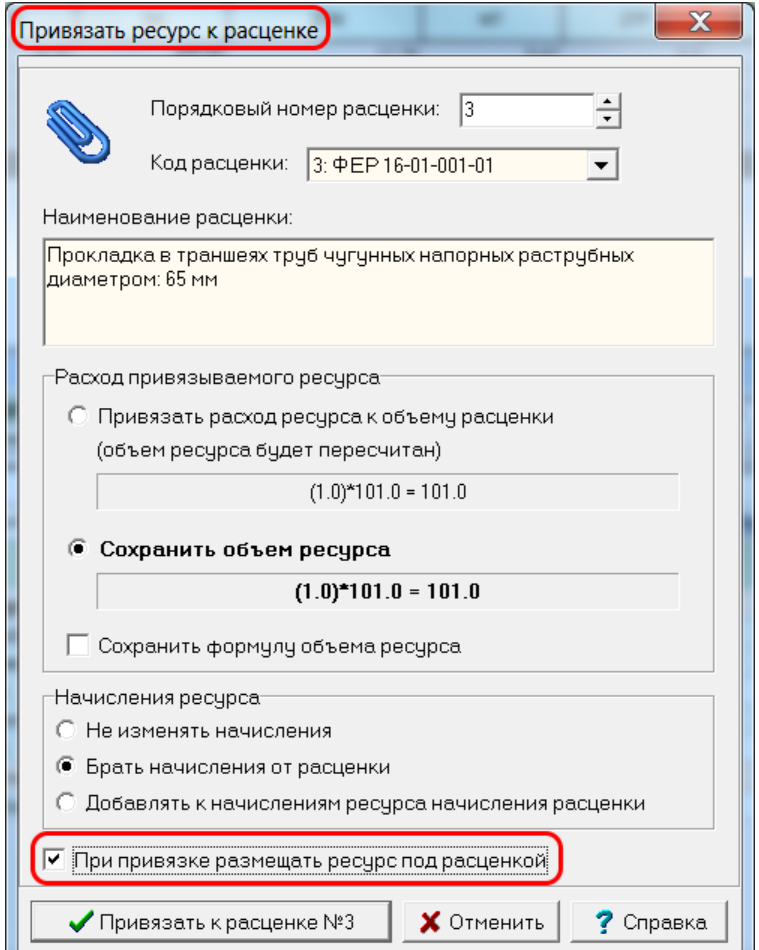

## **9. Новые начисления (Н49, Н50, Н51, Н52, Н53).**

В версиях сметно-нормативных баз 2020 года (ФЕР, ГЭСН) добавлены новые начисления Н49, Н50, Н51, Н52, Н53. Настоятельно рекомендуем использовать вместо Н3 и Н4 новое начисление **Н51**. Вместо Н5 использовать **Н53**. «**Базовые поправки**» и «**Поправки по МДС**» переработаны и будут автоматически использовать новые начисления.

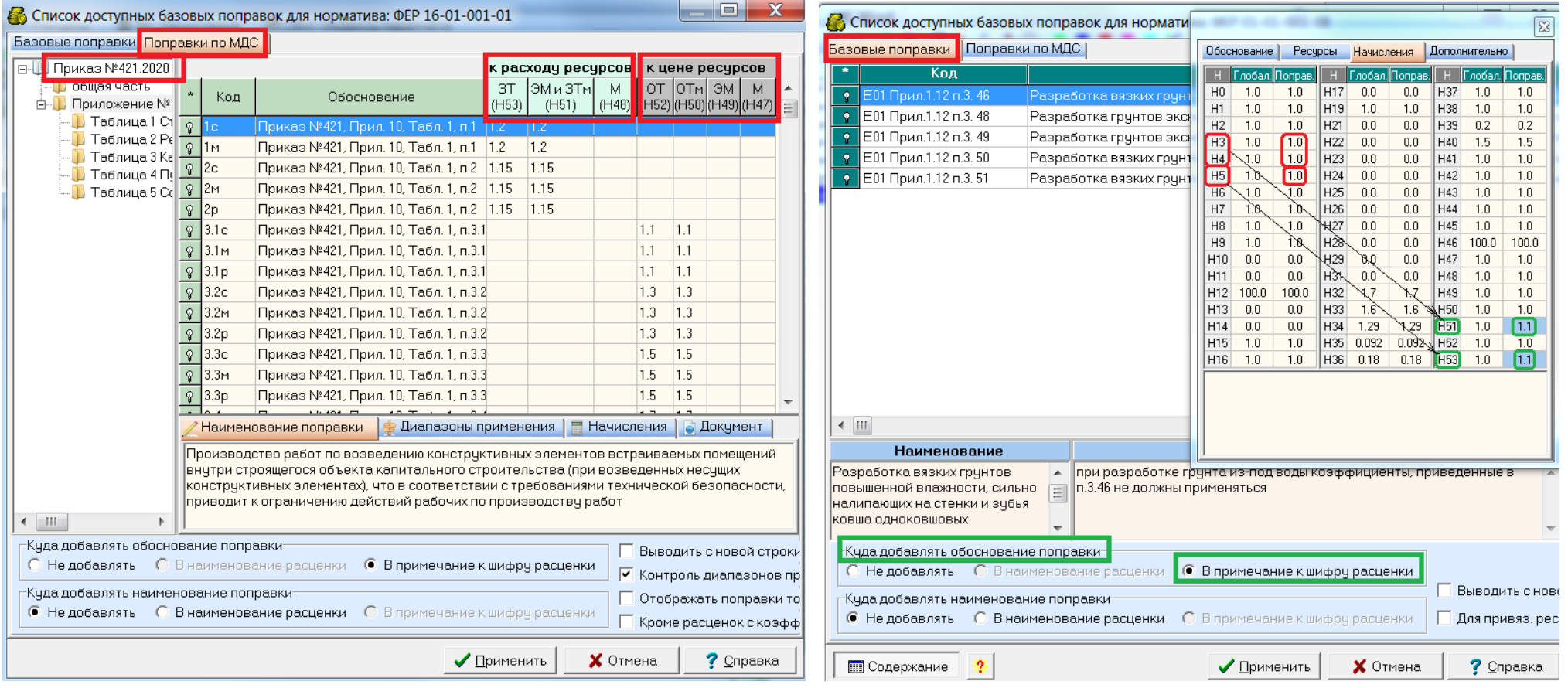

## **10. Концовки по Методике № 421/пр.**

В окне с концовкой локальной сметы, в меню по правой кнопке «мышки», добавлен флажок «**Отображать концовку как в выходном документе**».

**Важно!** При изменении способа пересчета сметной стоимости в текущий уровень цен в Параметрах расчета локальной сметы, программа автоматически предлагает выбрать соответствующий шаблон концовки.

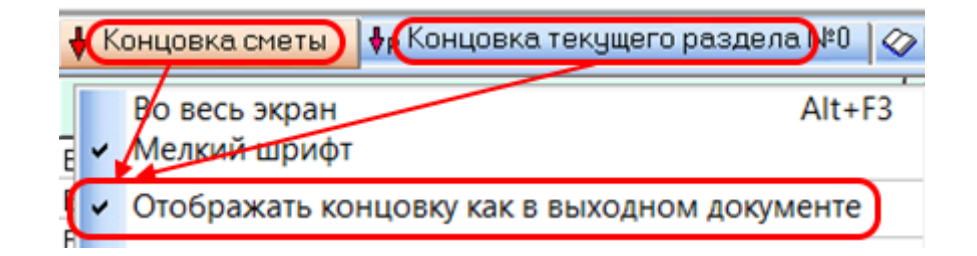

## **11. Выходные формы по Методике № 421/пр.**

1.

В локальной смете добавлены выходные формы локального сметного расчета (сметы) согласно Приложению № 2 к Методике № 421/пр, включая:

- Приложение № 2 (базисно-индексный метод) с применением индекса СМР **в итогах сметы**;
- Приложение № 2 (базисно-индексный метод) с применением индексов к элементам затрат **в итогах сметы**;
- Приложение № 2 (базисно-индексный метод) с применением **построчных индексов**.

**Важно!** При изменении способа пересчета сметной стоимости в текущий уровень цен в Параметрах расчета локальной сметы, программа автоматически предлагает выбрать соответствующий шаблон концовки и устанавливает подходящую для данного способа пересчета выходную форму.

Места в программе, откуда можно выпустить новые формы по Методике № 421/пр:

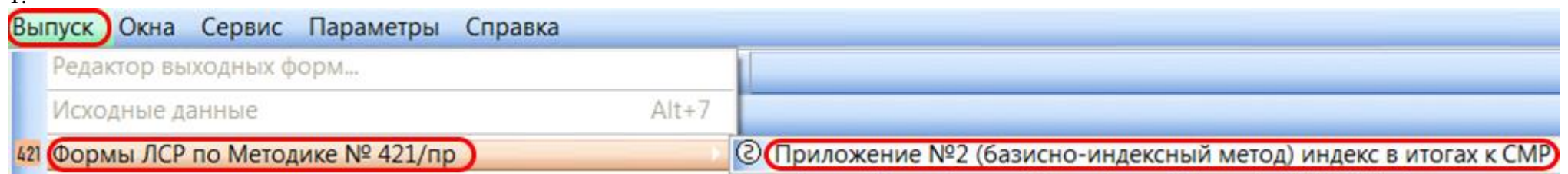

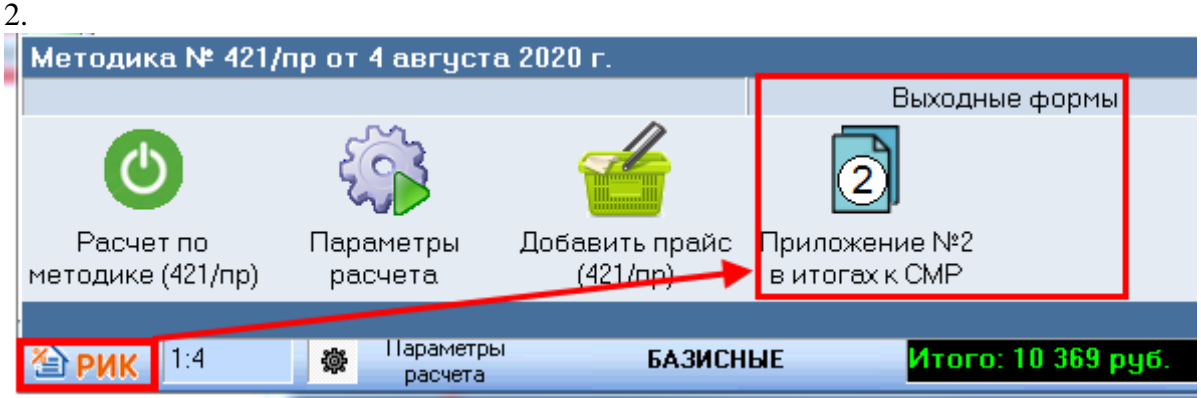

3. MTCH<sub>1a</sub><sup>2</sup> \_<br>Приложение №2 (базисно-индексный метод) индекс в итогах к CMP

## **12. Поиск прайсовых позиций по Методике № 421/пр.**

В локальной смете, в меню «**Поиск**», в команде «**По шифру нормы…**» добавлена возможность искать шифры прайсовых позиций, созданных по «Методике №421/пр».

## **13. Сохранение уровня цен локальной сметы.**

В локальной смете, в меню «**Параметры**», добавлен флажок «**Сохранять уровень цен (базисный или текущий) при выходе из сметы**». Если данная настройка включена, программа запоминает состояние переключателя «Базисные/Текущие» и восстанавливает уровень цен при следующем входе в смету.

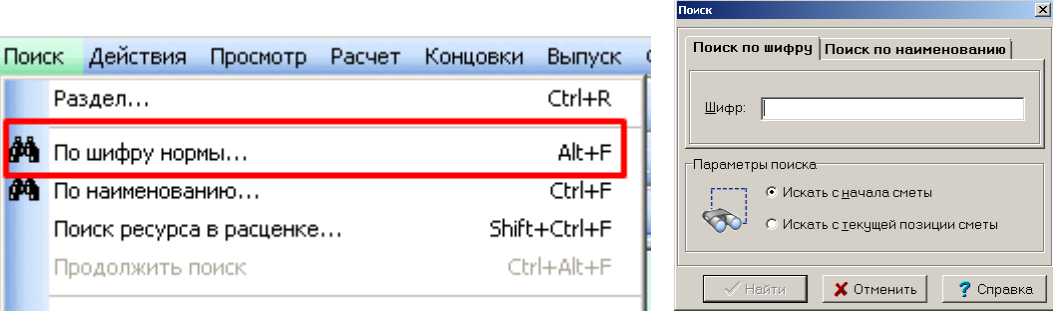

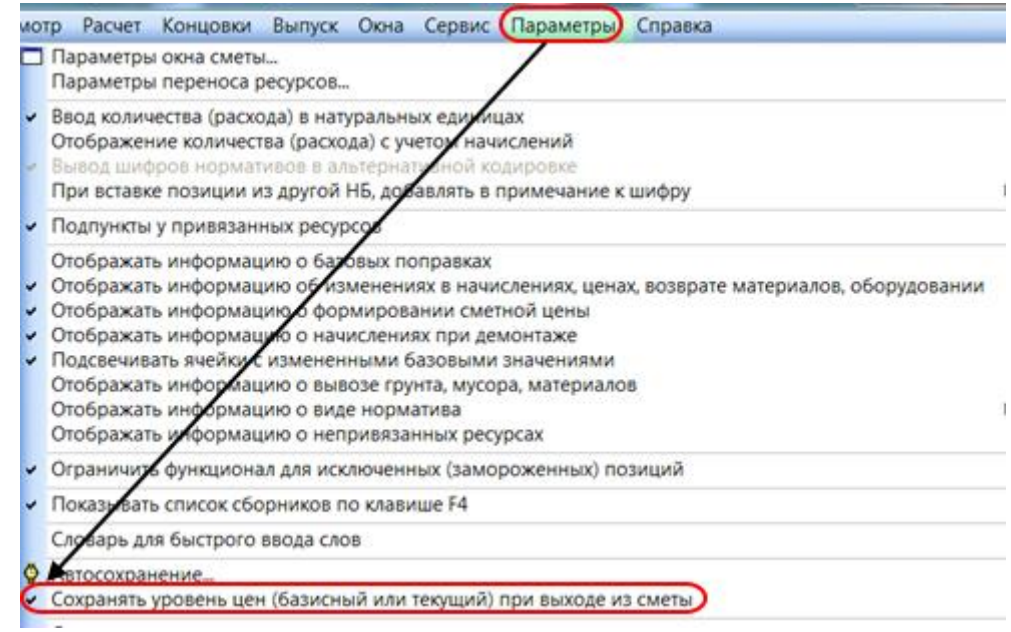

## **14. Кнопка «РИК» с командами быстрого обращения к функционалу программы.**

В главном окне программы и в окне с локальной сметой, в левом нижнем углу добавлена кнопка с логотипом «**РИК**» предназначенная для вызова меню с командами быстрого обращения к функционалу. Меню также может быть вызвано с помощью комбинации клавиш **Alt+F12**.

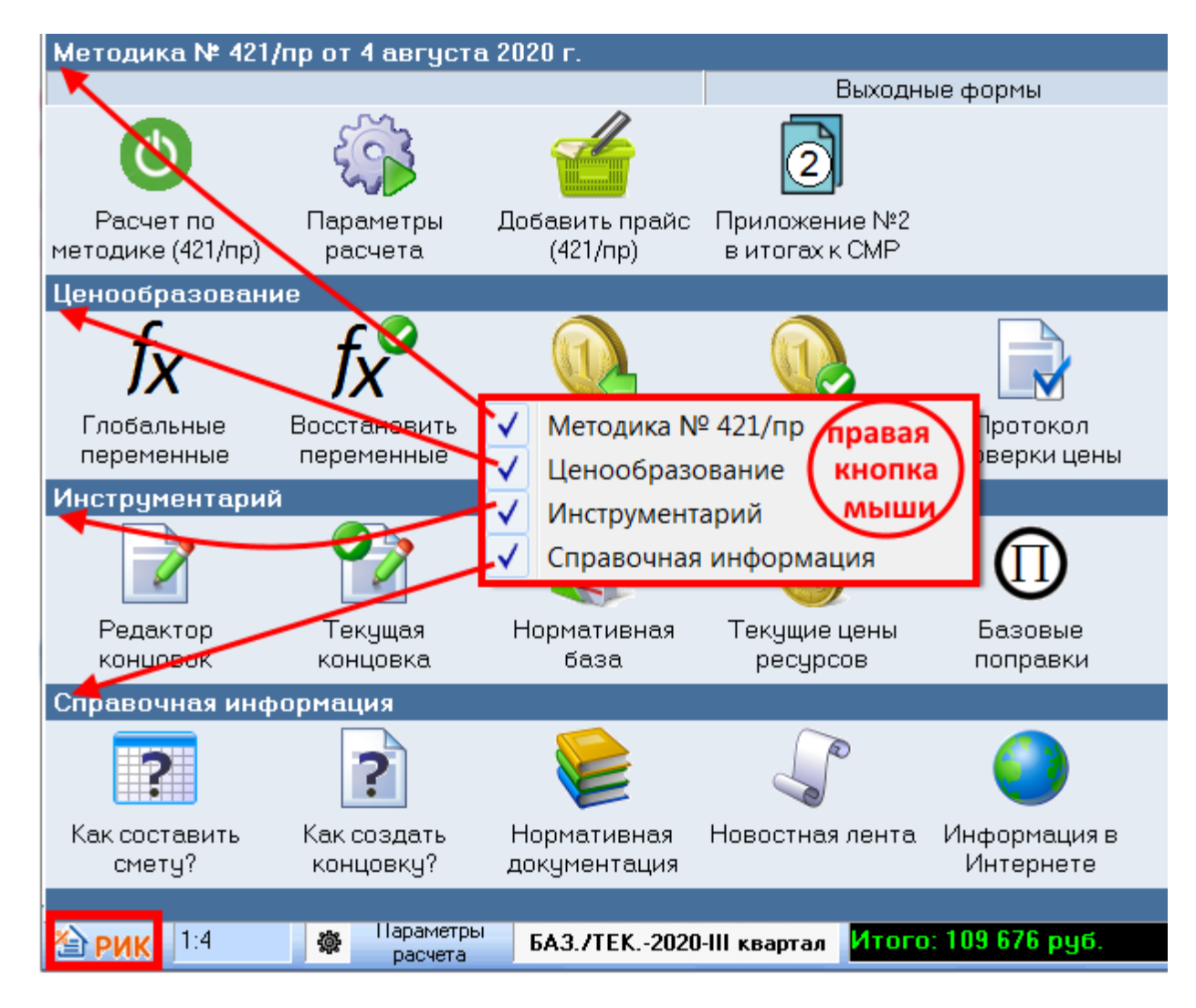

Правой кнопкой мыши вызывается меню, в котором возможна настройка отображения компонентов данного окна.